# Snabbguide för **Oticon Companion app på Apple Watch**

Så här installerar, parkopplar och hanterar du Oticon Companion med en Apple Watch.

 $Q \cdot A$ 

Oticon Compan

Med Apple Watch kan du justera volym, byta program, aktivera eller inaktivera ljudet i hörapparaterna, aktivera eller inaktivera Speech Booster, stänga av fjärrmikrofonen och kontrollera batterinivån i hörapparaterna. Specialfunktioner som kallas komplikationer kan också aktiveras för att snabbt komma åt Oticon Companion från urtavlan.

### **Komma igång**

Innan du använder Oticon Companion på Apple Watch måste du installera appen på din iPhone och parkoppla hörapparaterna med din iPhone.

### **Systemkrav**

För att använda Oticon Companion med Apple Watch, behöver du följande:

- Apple Watch Series 4 eller senare
- WatchOS 8 eller senare

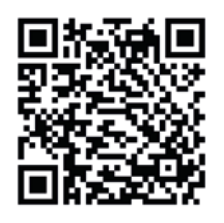

**Skanna QR-koden för att ladda ner Oticon Companion från App Store.**

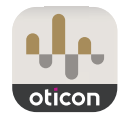

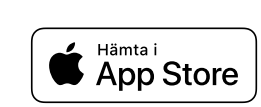

Made for *«iPhone* | Apple Watch

Apple, Apple-logotypen, iPhone, iPad och iPod och Apple Watch är varumärken som tillhör Apple Inc., registrerade i USA och andra länder.

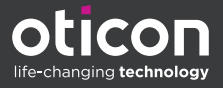

# Installera Oticon Companion på din Apple Watch

Så här kommer du igång med Oticon Companion på din Apple Watch.

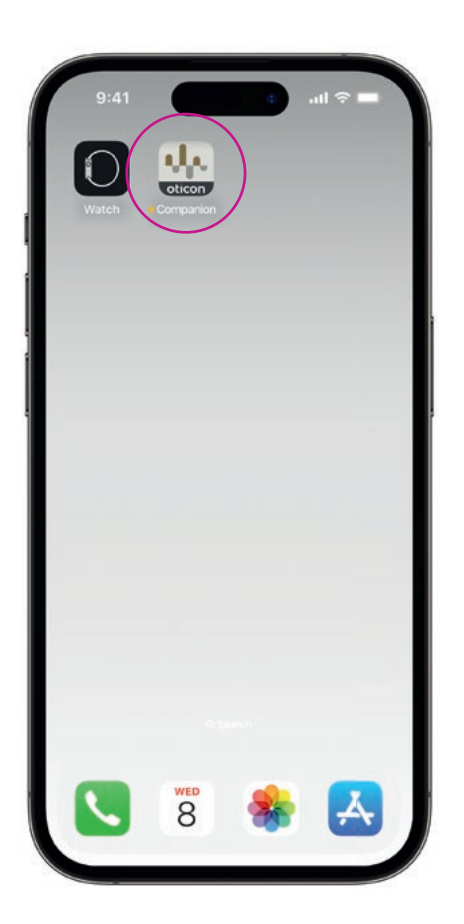

Ladda ner **Oticon Companion app** från App Store på din iPhone och parkoppla dina hörapparater med din iPhone.

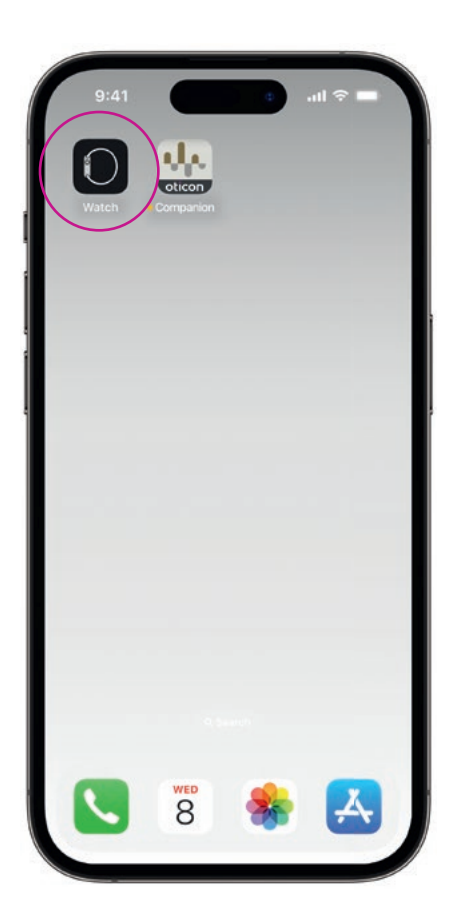

Öppna **Watch-appen** på din iPhone.

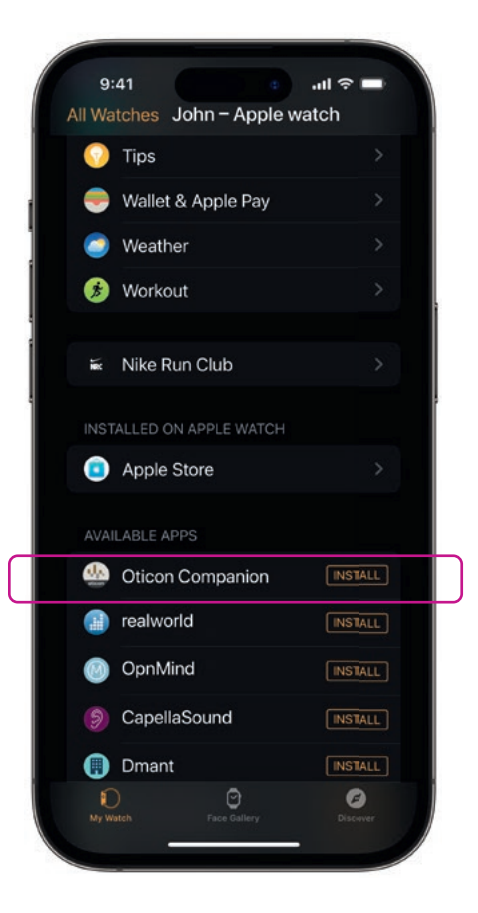

Rulla ner till TILLGÄNGLIGA APPAR och klicka på **INSTALLERA** till höger om Oticon Companion-ikonen. Appen kommer nu att installeras på din Apple Watch.

### Använda huvudfunktionerna i Oticon Companion på din Apple Watch

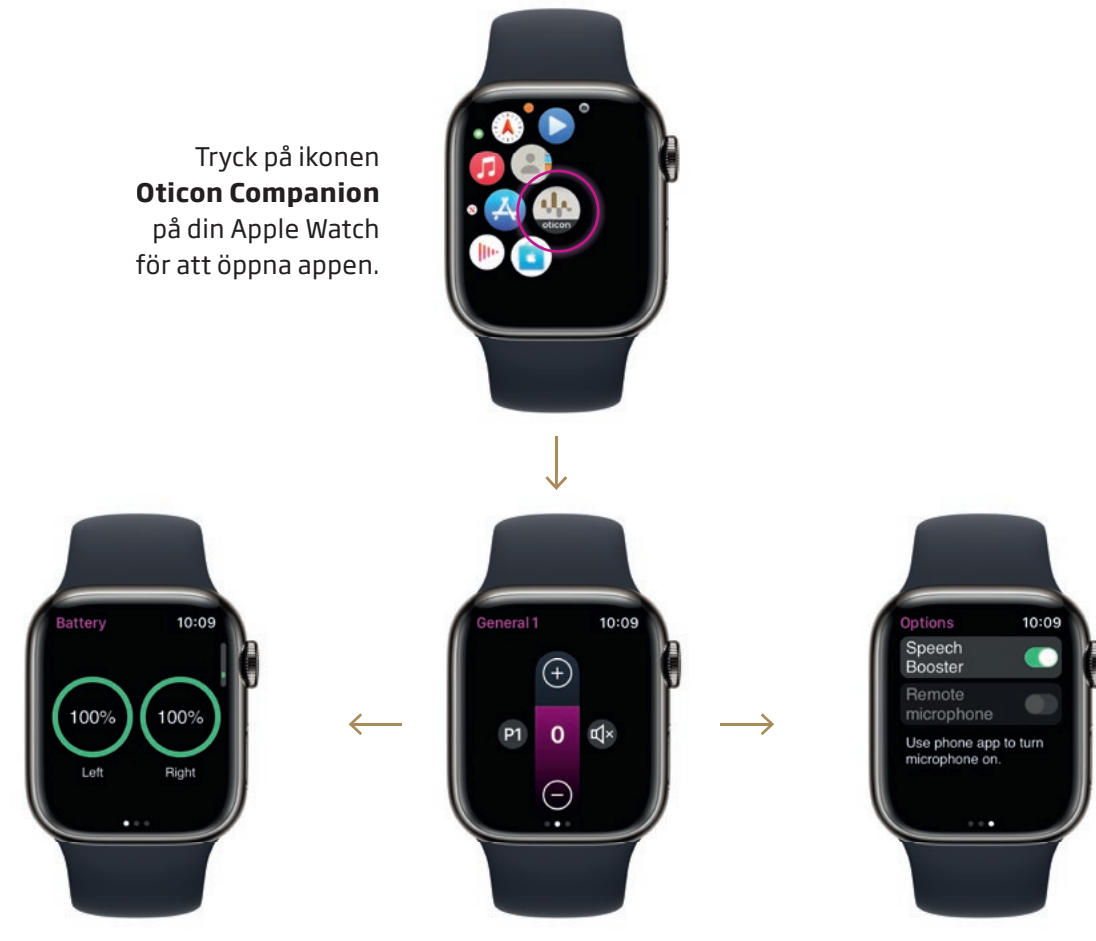

#### **Kontrollera batterinivå**

På Oticon Companions allmänna skärm **sveper du höger** för att kontrollera batterinivån i dina hörapparater.

**Allmänt**

Oticon Companions allmänna skärm används för att byta program, justera volym och inaktivera ljudet i dina hörapparater.

**Speech Booster**

På Oticon Companions allmänna skärm **sveper du vänster** för att aktivera eller inaktivera Speech Booster eller stänga av fjärrmikrofonen.

 $10:09$  $\left( \begin{smallmatrix} +\end{smallmatrix} \right)$ G

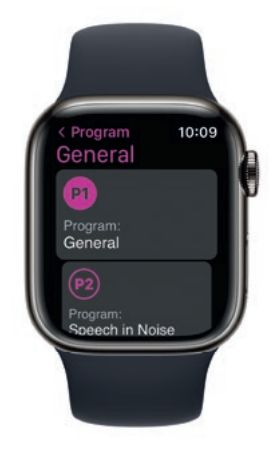

Tryck på programikonen **(P1)** för att öppna Programskärmen.

> Rulla genom programmen och **tryck på det program** du vill använda.

Du kan även rulla genom programmen genom att **vrida på Digital Crown.**

## Installation av Apple Watch komplikationer

För att snabbt komma åt appen från din urtavla kan du ställa in Apple Watch komplikationer\* . Det är en användbar Apple Watch-funktion som fungerar som en genväg på urtavlan.

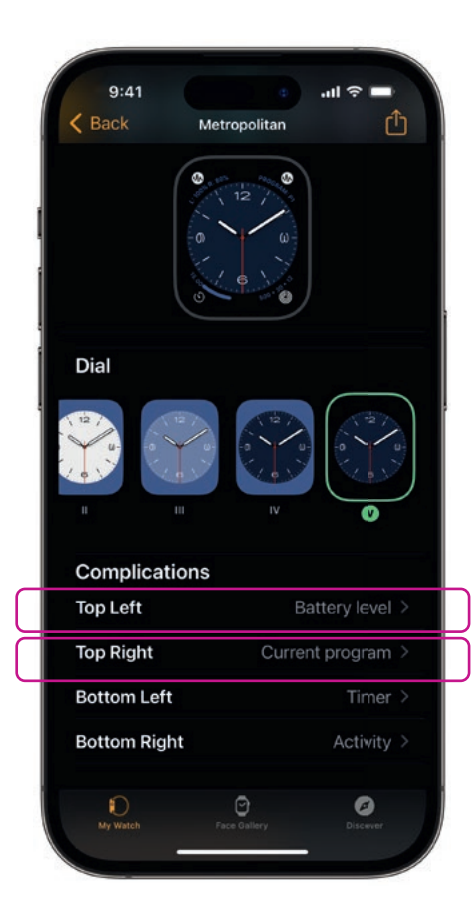

Välj urtavlan från My Faces och rulla ner till Komplikationer. Observera att inte alla Apple Watch-urtavlor tillåter att komplikationer läggs till.

Tryck på **Topp vänster** och välj genväg.

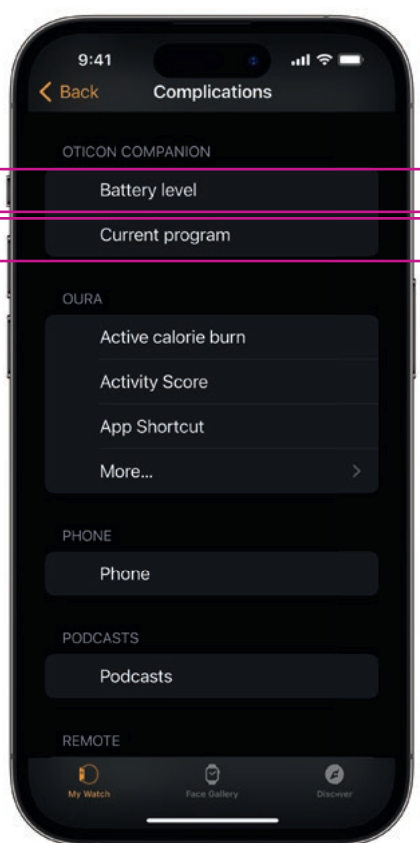

Bläddra igenom komplikationer och välj **Batterinivå** under Oticon Companion.

Upprepa processen för **Topp höger** och välj **Aktuellt program.**

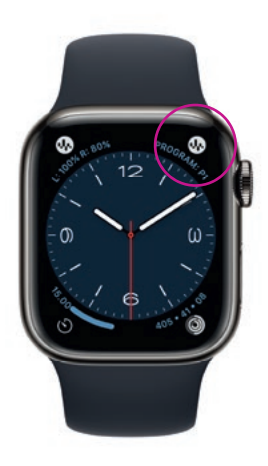

Komplikationer visas nu på din urtavlas **övre hörn**.

\* Om komplikationer är tillgängliga på vald urtavla.

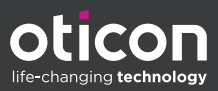